#### **Manuale di istruzioni**

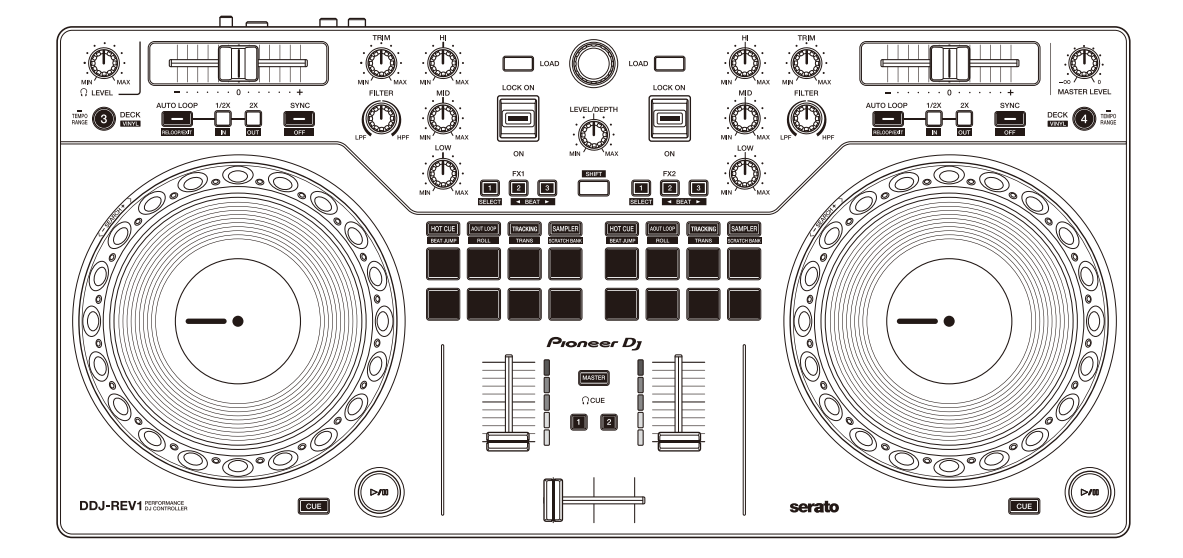

### **DJ Controller**

# **[DDJ-REV1](#page-1-0)**

#### **[pioneerdj.com/support/](https://pioneerdj.com/support/)**

**[serato.com](https://serato.com)**

[Per le FAQ e altre informazioni di supporto relative a questo prodotto, visitare i siti web di cui sopra.](#page-1-0)

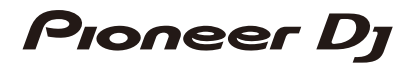

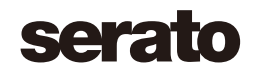

# <span id="page-1-0"></span>**Indice**

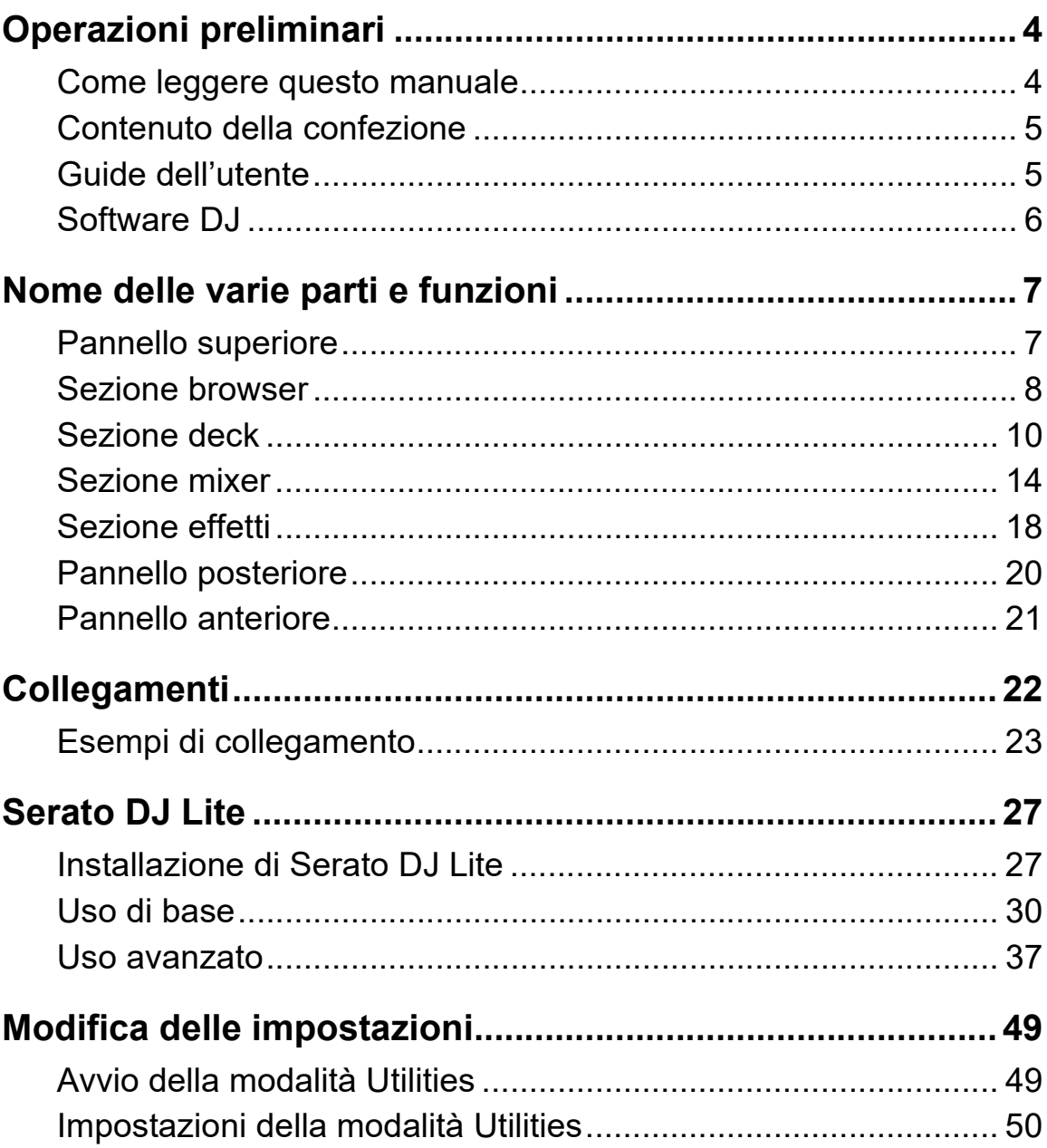

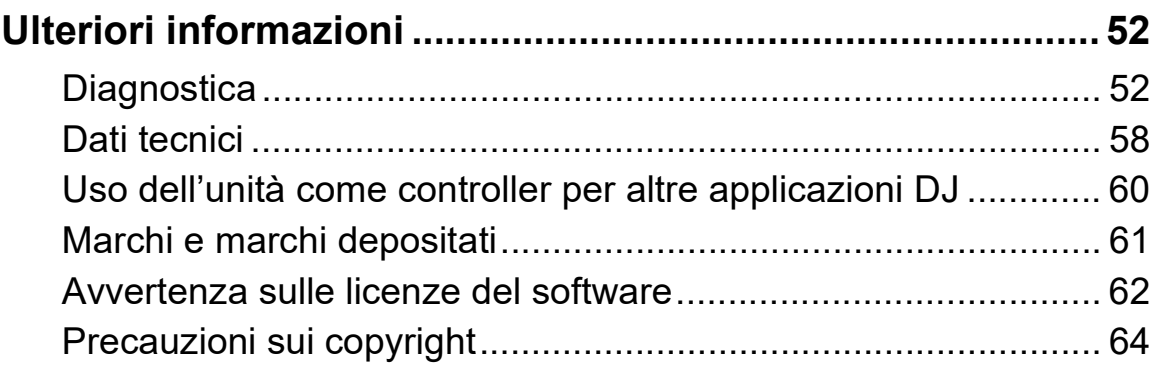

# <span id="page-3-0"></span>**Operazioni preliminari**

### <span id="page-3-1"></span>**Come leggere questo manuale**

Grazie per aver scelto il prodotto Pioneer DJ.

Assicurarsi di leggere questo manuale, "Guida di avvio veloce" e "Precauzioni" inclusi con questo prodotto. Questi documenti includono informazioni importanti da comprendere prima di usare l'unità.

- **•** Nel presente manuale i nomi di pulsanti, manopole e terminali presenti sul prodotto e i nomi di pulsanti, menu ecc. nel software sul PC/Mac o dispositivo mobile, sono indicati tra parentesi quadre (**[ ]**). (ad es. **[Files]**, pulsante **[CUE]**)
- **•** Le schermate del software e le relative specifiche, nonché l'aspetto esterno e le specifiche dell'hardware, sono soggette a modifiche senza preavviso.
- **•** Tenere presente che le procedure di uso possono differire da quanto descritto in questo manuale a seconda del sistema operativo, delle impostazioni del browser, ecc.
- **•** Notare che la lingua visualizzata sulle schermate del software descritto nel presente manuale può variare dalla lingua del sistema in uso.

# <span id="page-4-0"></span>**Contenuto della confezione**

- **•** Cavo USB
- **•** Garanzia (per alcune regioni)\*
- **•** Guida di avvio veloce
- **•** Precauzioni
- \* Solo i prodotti in Europa.

I prodotti in America del Nord e Giappone includono informazioni sulla garanzia in "Precauzioni."

# <span id="page-4-1"></span>**Guide dell'utente**

# **Manuale del software Serato DJ Lite**

Visitare il sito web sottostante. [serato.com/dj/lite/downloads](https://serato.com/dj/lite/downloads)

# <span id="page-5-0"></span>**Software DJ**

# **Serato DJ Lite**

Serato DJ Lite è un software per DJ di Serato Limited.

L'unità consente di sbloccare il software, scaricabile dal sito Web Serato.

### [serato.com/dj/lite/downloads](https://serato.com/dj/lite/downloads)

- **•** Se non si è registrato un account, attenersi ai seguenti passaggi.
	- Seguire le istruzioni riportate sullo schermo per inserire l'indirizzo e-mail e creare una password, quindi fare clic sull'icona **[Create account]**. Seguire le istruzioni sullo schermo per scaricare il software Serato DJ Lite.
	- Una volta registrato un account, verrà inviata un'e-mail. Controllare il contenuto dell'e-mail.
- **•** Fare attenzione a non dimenticare l'indirizzo e-mail e la password usati per la registrazione: serviranno per aggiornare il software in futuro.
- **•** Le informazioni personali inserite durante la registrazione dell'account utente possono essere raccolte, elaborate e utilizzate in base all'informativa sulla privacy pubblicata sul sito web di Serato.
- **•** Per le informazioni più recenti su requisiti di sistema, compatibilità e sistemi operativi supportati da Serato DJ Lite, visitare il sito Web riportato di seguito.

[serato.com/dj/lite/downloads](https://serato.com/dj/lite/downloads)

- **•** Il funzionamento non è garantito su tutti i modelli di PC/Mac, anche quando i requisiti di sistema sono soddisfatti.
- **•** In base alle impostazioni di risparmio energetico e ad altre condizioni del PC/Mac, la CPU e il disco rigido potrebbero non fornire una sufficiente capacità di elaborazione. Quando si utilizza Serato DJ Lite, in particolare per i laptop, assicurarsi che il PC/Mac sia in condizioni ottimali per assicurare prestazioni costanti di alto livello (ad esempio tenendo l'adattatore di alimentazione CA collegato).

# <span id="page-6-1"></span><span id="page-6-0"></span>**Pannello superiore**

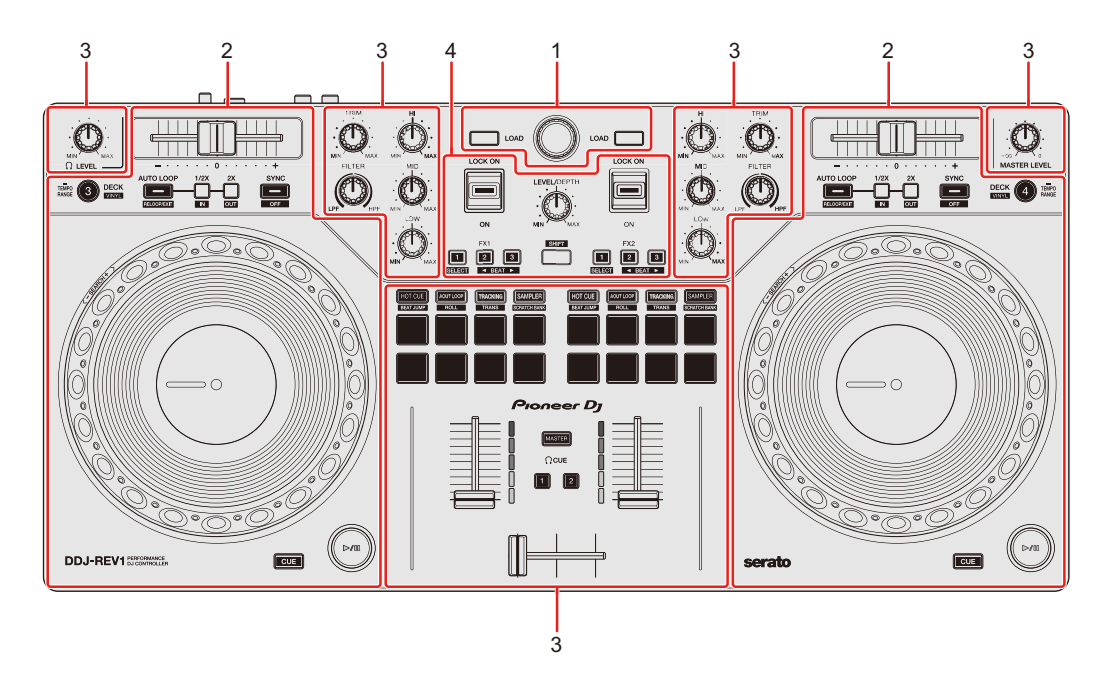

#### **1 Sezione browser**

Seleziona i brani e li carica sui deck.

### **2 Sezioni deck**

Controllare ogni deck. Sono presenti manopole e pulsanti sul lato sinistro per controllare il deck 1 e il deck 3 e sul lato destro per controllare il deck 2 e il deck 4.

### **3 Sezioni mixer**

Controllo del livello del volume per ciascun canale quando si esegue il missaggio dei brani, ecc.

### **4 Sezioni effetto**

Controllo delle unità effetto.

### <span id="page-7-0"></span>**Sezione browser**

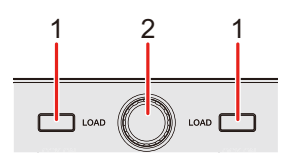

### **1 Pulsanti LOAD**

Premere:

Caricare il brano selezionato nel rispettivo deck.

#### Doppia pressione:

Caricare il brano dal deck non in riproduzione sul deck in riproduzione. Se si esegue questa operazione mentre il brano è in riproduzione, viene riprodotto dalla stessa posizione (Instant Doubles).

#### **[SHIFT]** + pressione:

Ordinare l'elenco dei brani nella libreria come segue, a seconda del pulsante **[LOAD]** premuto:

Deck 1: ordina per BPM.

Deck 2: ordina per nomi di artisti.

### **2 Manopola selettrice (back)**

Ruotare:

Consente di spostare il cursore verso l'alto o verso il basso nella libreria o nel pannello crates.

#### Premere:

Se il cursore si trova sul pannello crates o sulla libreria, si sposta tra il pannello crates e la libreria ogni volta che si preme la manopola selettrice (back). Se il cursore si trova sul pannello **[Files]**, si sposta al livello inferiore successivo.

#### **[SHIFT]** + pressione:

Se il cursore si trova sul pannello crates, il pannello subcrates si apre o si chiude.

Se il cursore si trova sulla libreria, si sposta sul pannello crates.

Se il cursore si trova sul pannello **[Files]**, si sposta verso l'alto di un livello.

### <span id="page-9-0"></span>**Sezione deck**

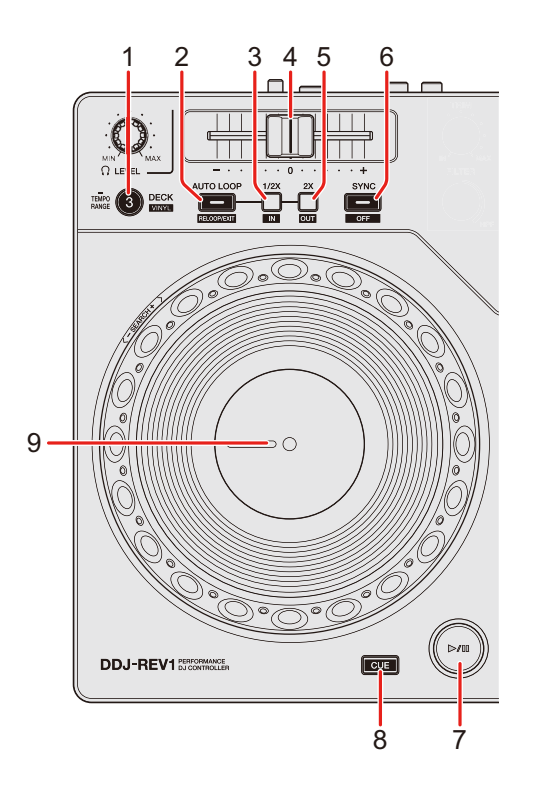

### **1 Pulsante DECK (selezione deck)**

Premere:

Passa al deck da usare, ad es. da 1 a 3 o da 2 a 4.

#### **[SHIFT]** + pressione:

Consente di attivare/disattivare la modalità Vinile.

Premere per almeno un secondo:

Cambia il range del cursore tempo ogni volta che si preme il pulsante per almeno un secondo.

Cambia tra  $[±8\%]$   $\rightarrow$   $[±16\%]$   $\rightarrow$   $[±50\%]$   $\rightarrow$   $[±8\%]$ .

### **2 Pulsante AUTO LOOP**

Premere:

Entra in modalità Auto Loop.

#### **[SHIFT]** + pressione:

La riproduzione ritorna al punto di loop in impostato in precedenza e la riproduzione in loop riprende.

Pressione (durante la riproduzione in loop): Cancella la riproduzione in loop

### **3 Pulsante Loop 1/2X**

Premere: Dimezza la durata di riproduzione in loop.

**[SHIFT]** + pressione:

Consente di impostare il punto di loop in.

Pressione (durante la riproduzione in loop): Consente la regolazione del punto di loop in con la manopola.

### **4 Cursore Tempo**

Regola la velocità di riproduzione del brano.

### **5 Pulsante Loop 2X**

Premere: Raddoppia la durata di riproduzione in loop.

#### **[SHIFT]** + pressione:

Imposta il punto di loop out e inizia la riproduzione in loop.

Pressione (durante la riproduzione in loop): Consente la regolazione del punto di loop out con la manopola.

### **6 Pulsante SYNC**

Premere:

Entra in modalità Sync in modo che il tempo (BPM) di più deck venga sincronizzato automaticamente.

#### **[SHIFT]** + pressione:

Consente di annullare la modalità Sync.

### **7 Pulsante Play/pause**

Premere:

Consente la riproduzione/messa in pausa di un brano.

#### **[SHIFT]** + pressione:

Ritorna al punto temporary cue e inizia la riproduzione (Stutter).

### **8 Pulsante CUE**

Premere:

Imposta, richiama o riproduce un punto temporary cue.

- **•** Per impostare il punto temporary cue, premere il pulsante quando il brano è in pausa.
- **•** Per tornare al punto temporary cue e mettere in pausa, premere il pulsante durante la riproduzione del brano (Back Cue).
- **•** Tenere premuto il pulsante dopo che il brano sarà tornato al punto temporary cue e la riproduzione continuerà finché il pulsante non verrà rilasciato (Cue Point Sampler).

### **[SHIFT]** + pressione:

Carica il brano precedente dalla libreria (Previous Track).

**•** Se la posizione di riproduzione corrente non è l'inizio del brano, ritorna all'inizio del brano.

### **9 Manopola**

Ruotare la parte superiore quando la modalità Vinile è attiva: effettua lo scratch del brano.

Ruotare la sezione esterna o la parte superiore quando la modalità Vinile non è attiva:

Deforma l'altezza (Pitch Bend - rallenta o accelera il brano).

#### **[SHIFT]** + ruotare la parte superiore:

Avanzamento rapido o inversione veloce del brano con velocità extra.

#### Serato DJ Pro

La posizione di riproduzione salta in sincronia con la battuta (modalità Skip).

- **•** La modalità Skip non può essere utilizzata con tracce che non hanno alcuna beatgrid impostata. Per dettagli sull'impostazione delle beatgrids, vedere il manuale del software Serato DJ Pro.
- **•** Per utilizzare la modalità Skip, aprire il menu **[SETUP]** in Serato DJ Pro > **[SYNC PREFERENCES]** e selezionare **[Smart Sync]**.

### <span id="page-13-0"></span>**Sezione mixer**

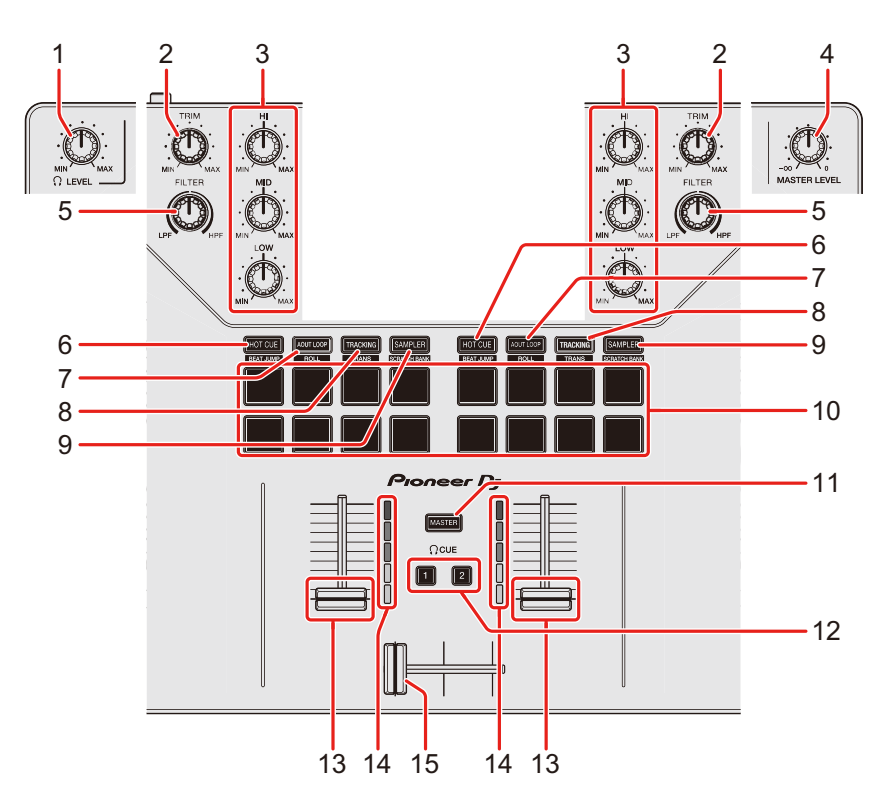

### 1 Manopola LEVEL  $\Omega$  (cuffie)

Consente di regolare il volume dell'audio delle cuffie.

### **2 Manopole TRIM**

Consente di regolare il volume dell'audio di ciascun canale.

### **3 Manopole EQ (HI, MID, LOW)**

Aumentare e ridurre la frequenza pertinente per il canale pertinente.

### **4 Manopola MASTER LEVEL**

Consente di regolare il volume del suono di uscita master.

### **5 Manopole FILTER**

Attivare l'effetto filtro per ogni canale.

Quando una manopola è impostata sulla posizione centrale, il suono rimane invariato.

Ruotare in senso antiorario:

viene gradualmente diminuita la frequenza di taglio del filtro passa basso.

Ruotare in senso orario:

viene gradualmente aumentata la frequenza di taglio del filtro passa alto.

### **6 Pulsante della modalità HOT CUE**

Premere: Entra in modalità Hot Cue **→ Per saperne di più: [Utilizzo degli Hot Cues \(pagina 38\)](#page-37-0)** 

#### Serato DJ Pro

**[SHIFT]** + pressione: Entra in modalità Beat Jump.

### **7 Pulsante della modalità AUTO LOOP**

Premere:

Entra in modalità Auto Loop.

**→ Per saperne di più: [Utilizzo di Auto Loop \(pagina 39\)](#page-38-0)** 

#### Serato DJ Pro

**[SHIFT]** + pressione: Consente di accedere alla modalità Roll.

### **8 Pulsante della modalità TRACKING SCRATCH**

Premere:

Consente di accedere alla modalità Tracking Scratch.

**→** Per saperne di più: [Utilizzo di Tracking Scratch \(pagina 39\)](#page-38-1)

#### **[SHIFT]** + pressione:

Consente di accedere alla modalità Trans.

● Per saperne di più: [Utilizzo di Trans \(pagina 41\)](#page-40-0)

### **9 Pulsante della modalità SAMPLER**

Premere:

Consente di accedere alla modalità Sampler.

**→ Per saperne di più: [Utilizzo di Sampler \(pagina 40\)](#page-39-0)** 

**[SHIFT]** + pressione:

Consente di accedere alla modalità Scratch Bank.

**→ Per saperne di più: [Utilizzo di Scratch Bank \(pagina 42\)](#page-41-0)** 

### **10 Performance Pads**

Premere:

È possibile utilizzare i Performance Pads per attivare le diverse funzioni.

**→ Per saperne di più: [Utilizzo dei Performance Pads \(pagina 38\)](#page-37-1)** 

### 11 Pulsante  $\bigcap$  (cuffie) CUE (master)

Premere:

Consente di riprodurre l'audio master attraverso le cuffie.

### 12 Pulsante  $\bigcap$  (cuffie) CUE (canale)

Premere:

Consente di riprodurre l'audio del canale desiderato attraverso le cuffie.

### **[SHIFT]** + pressione:

Tenere premuto il pulsante **[SHIFT]** e toccare il pulsante **[CUE]** cuffie per impostare il tempo del deck rispettivo al ritmo del tocco dell'utente (funzione tapping).

### **13 Fader canali**

Regolare il volume del suono per ogni canale.

**[SHIFT]** + scorrimento:

Attivare Fader Start.

### **14 Indicatori livello canale**

Indica il volume dell'audio dei differenti canali prima che passino attraverso i fader dei canali.

#### **15 Crossfader**

Regola il bilanciamento del suono tra il canale sinistro e destro in base all'impostazione della curva di crossfader.

**[SHIFT]** + scorrimento:

Consente di attivare Fader Start.

# <span id="page-17-0"></span>**Sezione effetti**

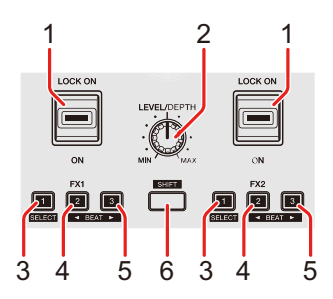

### **1 Leva effetti**

Consente di applicare un effetto.

– **[ON]**: consente di applicare un effetto mentre si tiene premuta la leva degli effetti in posizione **[ON]**.

Rilasciare la leva per riportarla in posizione centrale e disattivare l'effetto.

– **[LOCK ON]**:continua ad applicare un effetto quando si rilascia la leva dell'effetto e la si lascia in posizione **[LOCK ON]**. Consente di riportare la leva degli effetti in posizione centrale per disattivare l'effetto.

### **2 Manopola LEVEL/DEPTH**

Consente di regolare il parametro dell'effetto.

### **3 Pulsante Effetto 1**

Premere:

Consente di selezionare l'effetto sul lato sinistro (slot 1) del pannello **[FX]**.

#### **[SHIFT]** + pressione:

Consente di cambiare il tipo di effetto sul lato sinistro (slot 1) del pannello **[FX]**.

### **4 Pulsante Effetto 2**

Premere:

Consente di selezionare l'effetto al centro (slot 2) del pannello **[FX]**.

#### **[SHIFT]** + pressione:

Ogni volta che si preme il pulsante, si riduce la frazione di battuta per la sincronizzazione del suono dell'effetto.

### **5 Pulsante Effetto 3**

Premere:

Consente di selezionare l'effetto sul lato destro (slot 3) del pannello **[FX]**.

#### **[SHIFT]** + pressione:

Ogni volta che si preme il pulsante, si aumenta la frazione di battuta per la sincronizzazione del suono dell'effetto.

### **6 Pulsante SHIFT**

Premere un altro pulsante mentre si tiene premuto il pulsante **[SHIFT]** per usare una funzione differente assegnata al pulsante.

## <span id="page-19-1"></span><span id="page-19-0"></span>**Pannello posteriore**

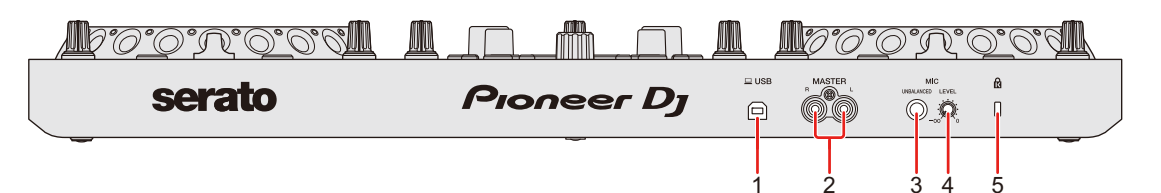

### **1 Porta USB**

Connessione per PC/Mac.

- **•** Accertarsi di utilizzare il cavo USB in dotazione.
- **•** Con l'unità, non è possibile utilizzare un hub USB.
- **•** Se il PC/Mac è dotato esclusivamente di porta USB Type-C, è necessario usare un cavo USB Type-C maschio a USB Type-A femmina.

### **2 Terminali di uscita MASTER (tipo jack a pin RCA)**

Collegamento per un altoparlante alimentato, un amplificatore di potenza, ecc.

**•** Compatibili con uscite non bilanciate di tipo a spinotto a pin RCA.

### **3 Terminale di ingresso MIC (jack 1/4" TS)**

Collegamento per un microfono.

**•** Può essere utilizzato solo un ingresso non bilanciato.

### **4 Manopola MIC LEVEL**

Consente di regolare il livello dell'ingresso audio sul terminale di ingresso **[MIC]**.

Quando non si utilizza un microfono, ruotare il livello al minimo  $(-\infty)$ .

### **5 Slot di sicurezza Kensington**

Collegare un cavo di sicurezza.

## <span id="page-20-1"></span><span id="page-20-0"></span>**Pannello anteriore**

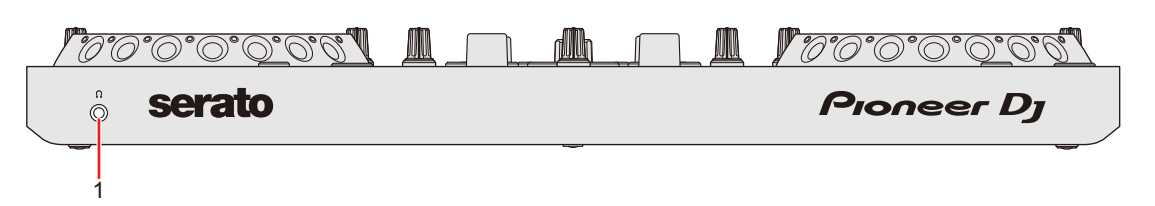

### **1 Terminale di uscita** (cuffie)

Collegamento per le cuffie.

Con l'unità, è possibile utilizzare jack mini stereo (ø 3,5 mm).

**•** Usare solo cuffie con impedenza pari o superiore a 32 Ω. Le cuffie con impedenza inferiore a 32 Ω non funzionano con l'unità.

# <span id="page-21-1"></span><span id="page-21-0"></span>**Collegamenti**

- **•** Accertarsi di scollegare il cavo USB prima di collegare dispositivi diversi o cambiare i collegamenti. Consultare i manuali di istruzioni dei dispositivi che si desidera
- collegare. **•** L'alimentazione viene fornita attraverso bus USB alimentati. È possibile utilizzare l'unità con un unico collegamento al PC/Mac.
	- **•** Accertarsi di utilizzare il cavo USB in dotazione.
	- **•** Con l'unità, non è possibile utilizzare un hub USB.
- **•** L'unità non può essere utilizzata con bus USB alimentati nelle seguenti situazioni.
	- La capacità di alimentazione della porta USB sul PC/Mac è troppo bassa.
	- Il PC/Mac è collegato ad altri dispositivi.
	- L'impedenza delle cuffie collegate è inferiore a 32 Ω.
	- Un jack mono è collegato al terminale di uscita delle cuffie.

# <span id="page-22-0"></span>**Esempi di collegamento**

# **Collegamento ai terminali di ingresso/uscita**

### **Pannello posteriore**

- (1) PC/Mac
- (2) Altoparlanti alimentati, amplificatore di potenza, ecc.
- (3) Microfono
	- **•** Il terminale di ingresso **[MIC]** supporta solo un ingresso non bilanciato.
	- **•** Quando non si utilizza il microfono, ruotare la manopola **[MIC LEVEL]** al livello minimo.

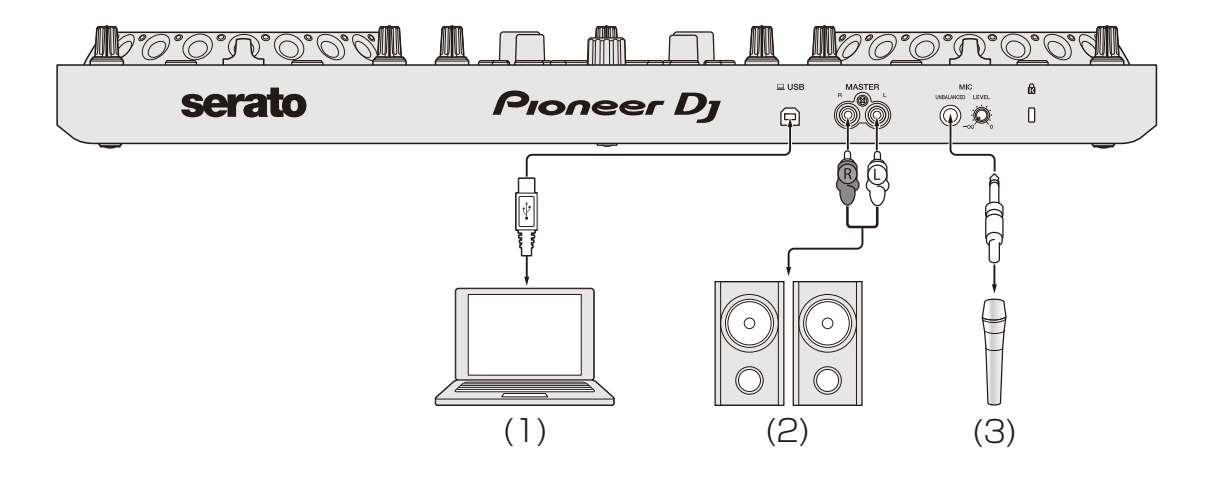

# **Collegamenti**

**Pannello anteriore**

(1) Cuffie

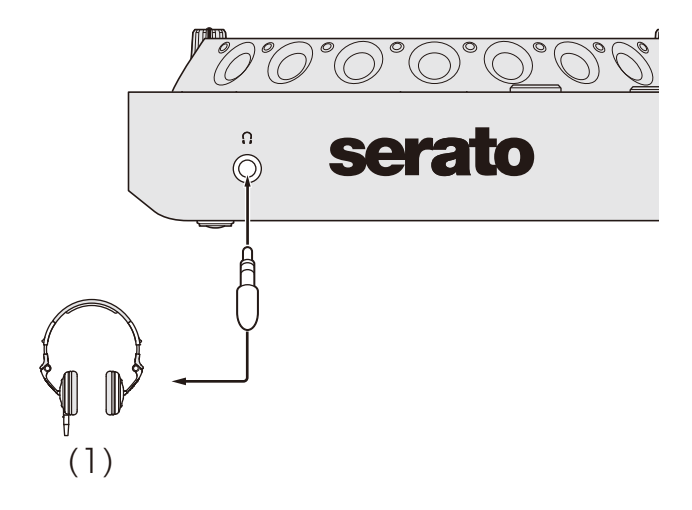

### **Connessione**

1 Collegare le cuffie al terminale di uscita delle cuffie.

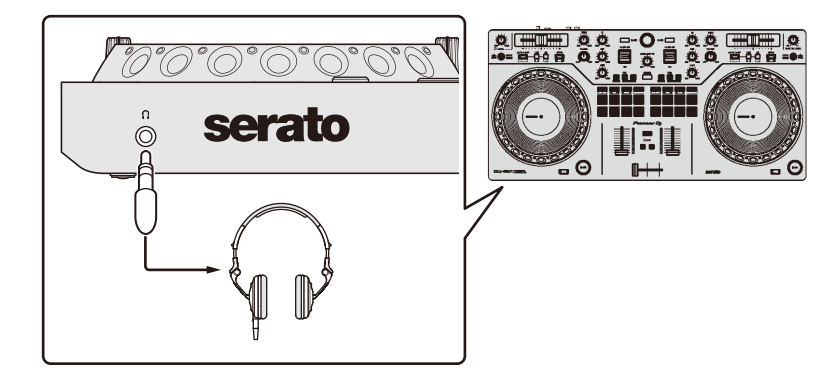

- **•** Collegare solo cuffie con impedenza pari o superiore a 32 Ω. Le cuffie con impedenza inferiore a 32 Ω non funzionano con l'unità.
- 2 Collegare altoparlanti auto-alimentati, amplificatori di potenza ecc. ai terminali di uscita **[MASTER]**.

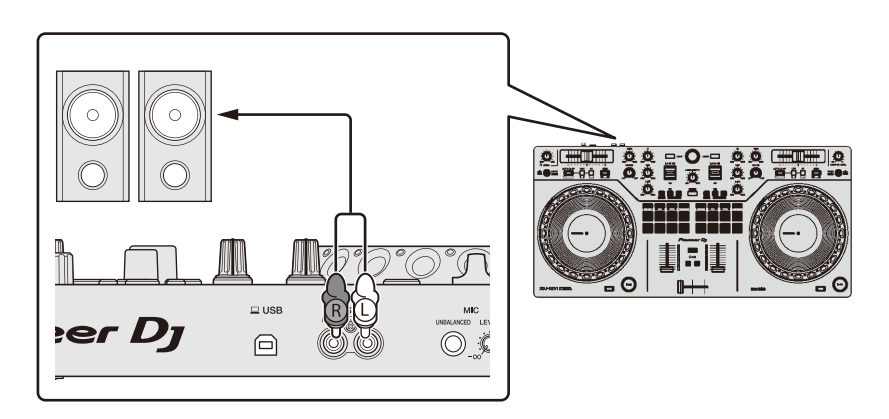

3 Collegare questa unità al PC/Mac attraverso un cavo USB.

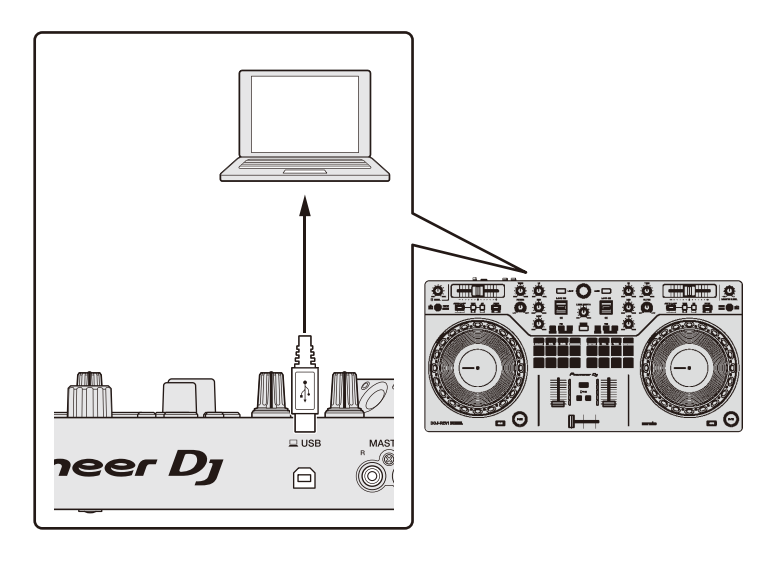

- 4 Accendere il PC/Mac.
- 5 Accendere i dispositivi collegati ai terminali (diffusori autoalimentati, microfono, ecc).

## <span id="page-26-2"></span><span id="page-26-1"></span><span id="page-26-0"></span>**Installazione di Serato DJ Lite**

### **Installazione (Mac)**

### **Non collegare l'unità al Mac se non a installazione terminata.**

- **•** Chiudere tutti i programmi sul Mac.
- 1 Decomprimere il file scaricato del software Serato DJ Lite.
- 2 Fare doppio clic sul file decompresso del software per avviare il programma di installazione.
- 3 Leggere attentamente i termini dell'Accordo di licenza e, se si accettano, fare clic su **[Accetta]**.

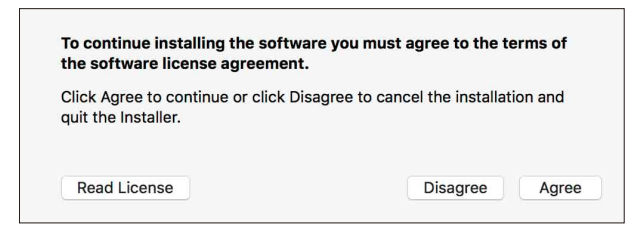

- **•** Se non si è d'accordo con il Contratto di licenza d'uso, fare clic su **[Rifiuta]** e fermare l'installazione.
- 4 Fare clic su **[Installa]**.
- 5 Seguire le istruzioni visualizzate sullo schermo per installare il software.

6 Fare clic su **[Chiudi]** per chiudere l'installatore.

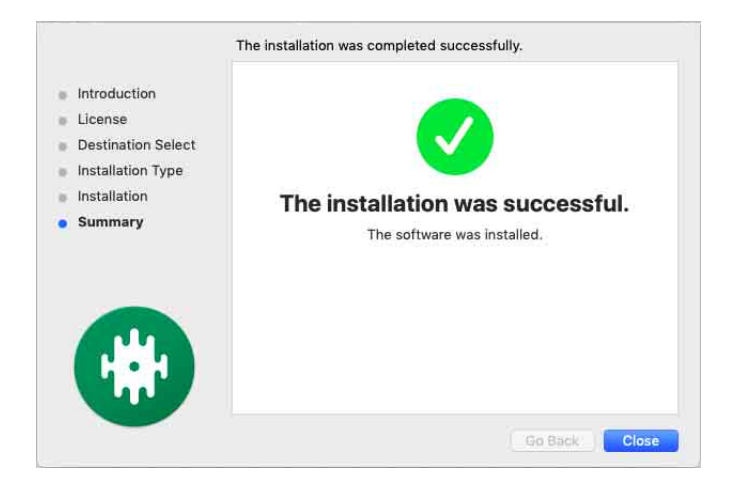

### **Installazione (Windows)**

### **Non collegare l'unità al PC se non a installazione terminata.**

- **•** Accedere al PC come amministratore prima di iniziare l'installazione.
- **•** Chiudere tutti i programmi sul PC.
- 1 Decomprimere il file scaricato del software Serato DJ Lite.
- 2 Fare doppio clic sul file decompresso del software per avviare il programma di installazione.
- 3 Leggere attentamente i termini dell'accordo di licenza e, se li si accettano, scegliere **[I agree to the license terms and conditions]** e poi fare clic su **[Install]**.
	- **•** Se non si è d'accordo con il Contratto di licenza d'uso, fare clic su **[Close]** e fermare l'installazione.

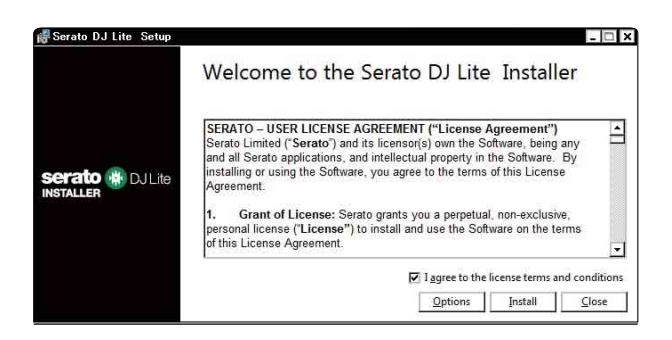

Un messaggio di installazione avvenuta appare una volta che questa è terminata.

4 Fare clic su **[Close]** per chiudere l'installatore Serato DJ Lite.

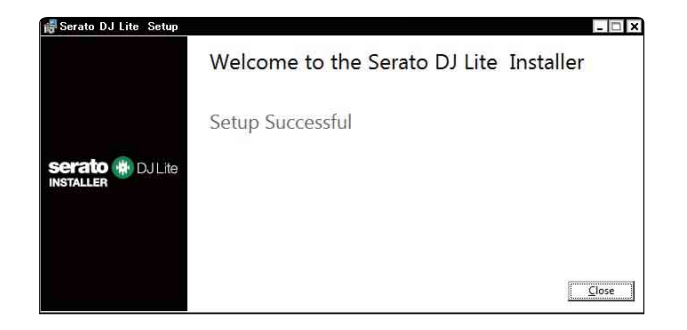

### <span id="page-29-0"></span>**Uso di base**

### **Avvio di Serato DJ Lite**

Il manuale si concentra principalmente sulla spiegazione delle funzioni hardware dell'unità. Per istruzioni dettagliate sull'uso del software Serato DJ Lite, vedere il manuale del software Serato DJ Lite.

#### **Per Mac**

In Finder, aprire la cartella **[Applicazioni]**, quindi fare doppio clic sull'icona **[Serato DJ Lite]**.

#### **Per Windows 10**

Dal menu **[Start]**, fare clic sull'icona **[Serato]** > **[Serato DJ Lite]**.

**La seguente schermata viene visualizzata dopo l'avvio di Serato DJ Lite.**

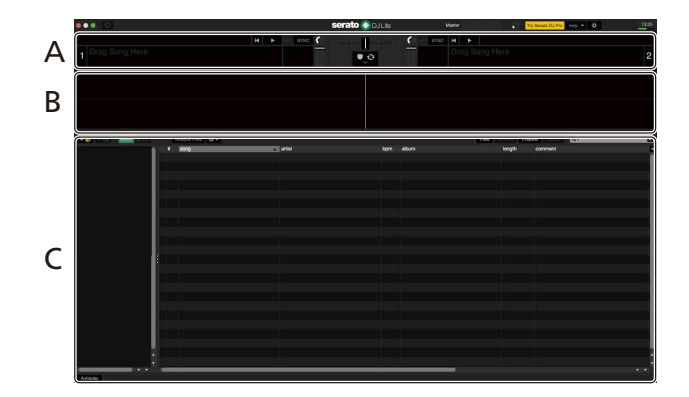

**La schermata seguente mostra quando le tracce vengono caricate sui deck in Serato DJ Lite.**

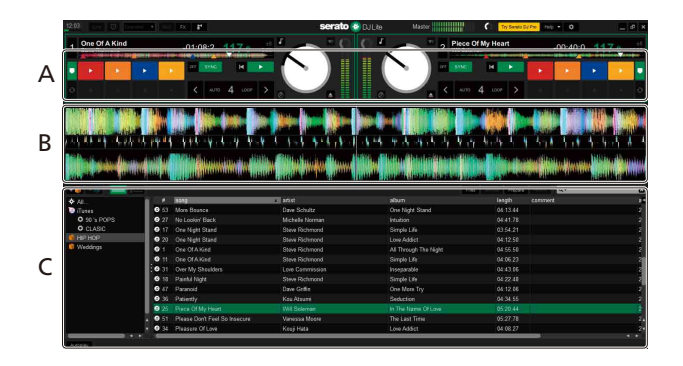

#### **A Sezione deck**

Vengono visualizzate le informazioni sul brano (nome del brano, nome dell'artista, BPM, ecc.), la forma d'onda complessiva e altre informazioni sul brano caricato.

#### **B Visualizzazione delle forme d'onda**

Viene visualizzata la forma d'onda del brano caricato.

#### **C Sezione Browse**

Vengono visualizzati i brani nella libreria o crates contenenti più tracce.

# <span id="page-31-0"></span>**Importazione di file musicali (tracce)**

- **•** Esistono vari modi per importare le tracce in Serato DJ Lite. Per dettagli, consultare il manuale del software Serato DJ Lite.
- **•** Se in precedenza si è utilizzato il software Serato Limited's DJ (ad es Scratch Live, ITCH, Serato DJ Intro, Serato DJ o Serato DJ Pro) e sono già state create librerie di tracce, è possibile utilizzare queste librerie con Serato DJ Lite.
- **•** Se in precedenza si è utilizzato Serato DJ Intro e sono già state create librerie di tracce, potrebbe essere necessario analizzare nuovamente le tracce per utilizzarle con Serato DJ Lite.

Il metodo tipico per importare i file musicali (brani) è il seguente.

1 Fare clic sul pulsante **[Files]** nella schermata Serato DJ Lite per aprire il pannello **[Files]**.

I contenuti del PC/Mac o del disco rigido/dispositivo collegato al PC/Mac vengono visualizzati nel pannello **[Files]**.

- 2 Fare clic sulla cartella contenente i brani che si desidera aggiungere alla libreria.
- 3 Trascinare e rilasciare la cartella selezionata nel pannello crates. Viene creata un crate e i brani vengono aggiunte alla libreria.

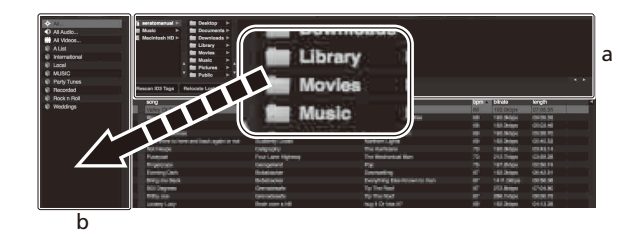

a Pannello **[Files]**

b Pannello crates e la libreria

# **Caricamento di un brano in un deck**

Nella seguente sezione viene spiegato come caricare un brano, ad esempio, nel deck **[1]**.

Ruotare la manopola selettrice (back) per selezionare un brano dalla libreria, quindi premere il pulsante **[LOAD]** per il deck 1 (sinistro). Il brano viene caricato nel deck.

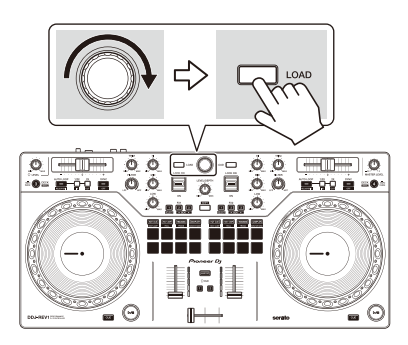

# <span id="page-33-0"></span>**Riproduzione di un brano**

In questa sezione viene spiegato come riprodurre l'audio, ad esempio, dal deck 1 (sinistro).

- 1 Impostare le posizioni delle manopole, ecc. nel modo seguente.
	- **•** Manopola **[TRIM]**: ruotata completamente in senso antiorario
	- **•** Manopole EQ **[HI/MID/LOW]**: posizione centrale (ore 12)
	- **•** Manopola **[FILTER]**: posizione centrale
	- **•** Fader canale: posizione inferiore
	- **•** Manopola **[MASTER LEVEL]**: ruotata completamente in senso antiorario
	- **•** Crossfader: posizione centrale
- 2 Premere il pulsante Play/pause [ $\blacktriangleright$ /II] per riprodurre il brano.

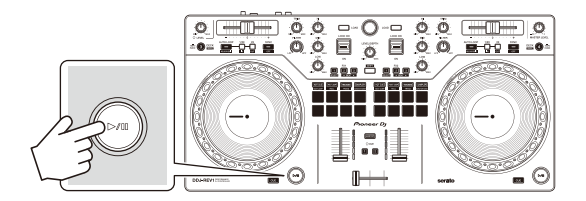

### 3 Ruotare la manopola **[TRIM]**.

Regolare la manopola **[TRIM]** in modo che l'indicatore del livello del canale si illumini in arancione nella parte più alta del brano.

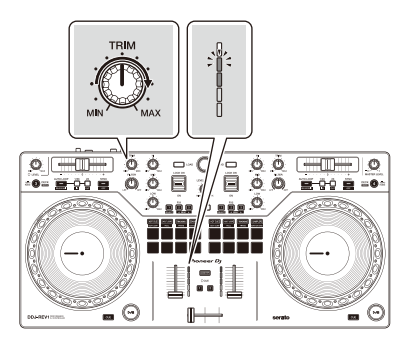

4 Spostare il fader canale sul livello superiore.

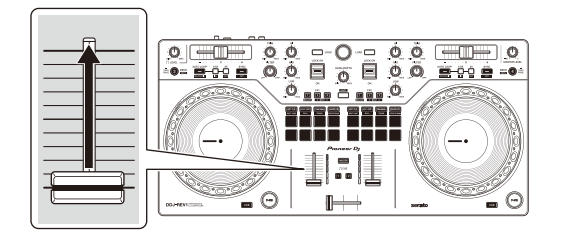

5 Ruotare la manopola **[MASTER LEVEL]** per regolare il volume degli altoparlanti al livello desiderato.

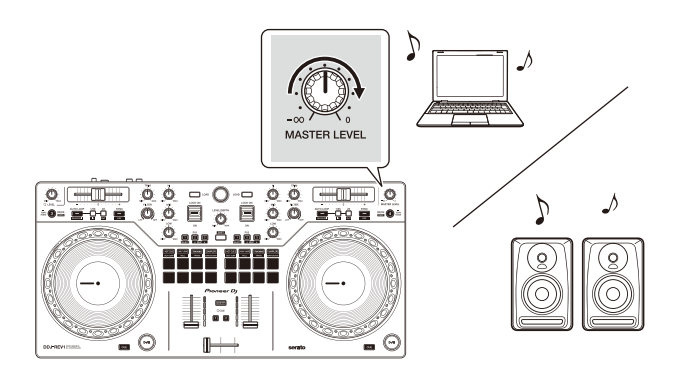

**•** Se non è possibile riprodurre l'audio dai terminali di uscita **[MASTER]**, oppure l'unità non viene riconosciuta dal PC/Mac, fare riferimento a **[FAQ]** [sul sito Web del supporto Pioneer DJ.](https://www.pioneerdj.com/support/) [p](https://www.pioneerdj.com/support/)ioneerdj.com/support/

# **Monitoraggio in cuffia**

In questa sezione viene spiegato come riprodurre l'audio, ad esempio, dal deck 1 (sinistro).

<u>-------------------</u>

- 1 Ruotare completamente in senso antiorario la manopola **[LEVEL]** delle cuffie.
- 2 Premere il pulsante **[CUE]** delle cuffie per il canale 1.
- 3 Ruotare la manopola **[LEVEL]** delle cuffie. Regola il volume delle cuffie al livello desiderato.

# **Uscire da Serato DJ Lite**

Fare clic sul pulsante **[x]**.

### **Spegnere l'unità**

Per spegnere l'unità, scollegare il cavo USB.

### <span id="page-36-0"></span>**Uso avanzato**

### **Utilizzo di Manual Loop**

È possibile usare Manual Loop per scegliere la sezione per cui si desidera eseguire il loop in nel brano.

- 1 Durante la riproduzione, premere il pulsante Loop **[1/2X]** nel punto in cui si desidera avviare il loop (il punto di loop in) mentre si tiene premuto il pulsante **[SHIFT]**.
- 2 Premere il pulsante Loop **[2X]** nel punto in cui si desidera terminare il loop (il punto di loop out) mentre si tiene premuto il pulsante **[SHIFT]**.

Viene avviata la riproduzione loop

### **Taglio del loop**

Premere il pulsante Loop **[1/2X]** durante la riproduzione. Ogni volta che si preme il pulsante, il loop viene dimezzato.

### **Prolungamento del loop**

Premere il pulsante Loop **[2X]** durante la riproduzione del loop. Ogni volta che si preme il pulsante, il loop viene raddoppiato in lunghezza.

### **Annullamento del loop**

Premere il pulsante di modalità **[AUTO LOOP]** mentre si tiene premuto quello **[SHIFT]**.

Il resto del brano continua a essere riprodotto senza tornare al punto di loop in.

# <span id="page-37-1"></span>**Utilizzo dei Performance Pads**

È possibile cambiare le funzioni utilizzando i pulsanti per le rispettive modalità Pad: **[HOT CUE]**, **[AUTO LOOP]**, **[TRACKING]** SCRATCH e **[SAMPLER]**.

### <span id="page-37-0"></span>**Utilizzo degli Hot Cues**

È possibile avviare immediatamente la riproduzione dalla posizione in cui è impostato un Hot Cue.

**•** È possibile configurare e salvare fino a 4 Hot Cues per ogni brano in Serato DJ Lite.

### 1 Premere il pulsante **[HOT CUE]**.

L'unità entra in modalità Hot Cue.

2 Quando il brano viene riprodotto o messo in pausa, premere un Performance Pad per impostare un Hot Cue.

Gli Hot Cues, i controlli di ricerca delle tracce e il Censor vengono impostati sui Performance Pads come segue.

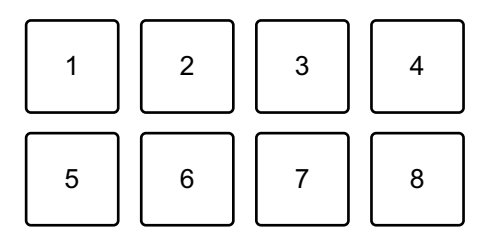

- 1: Hot Cue A, 2: Hot Cue B, 3: Hot Cue C, 4: Hot Cue D,
- 5: brano precedente, 6: ricerca <<, 7: ricerca >>, 8: Censor
- **•** Censor: tenere premuto il Performance Pad 8 per riprodurre il brano in senso inverso. La riproduzione normale riprende quando il pad viene rilasciato.
- 3 Premere un Performance Pad per cui si è configurato un Hot Cue. La riproduzione inizia dal punto Hot Cue.
	- **•** È possibile cancellare gli Hot Cues premendo un Performance Pad mentre si tiene premuto il pulsante **[SHIFT]**.

### <span id="page-38-0"></span>**Utilizzo di Auto Loop**

Quando si preme un Performance Pad in Auto Loop, viene impostato un loop con il numero di battute assegnato al pad e il loop viene riprodotto fino a quando non si rilascia il pad.

# 1 Premere il pulsante **[AUTO LOOP]**.

L'unità entra in modalità Auto Loop.

2 Premere un Performance Pad durante la riproduzione.

La riproduzione in loop inizia con il numero di battute nell'impostazione assegnata a quel pad.

**•** Quando si preme nuovamente lo stesso Performance Pad, la riproduzione in loop viene annullata.

Battute, controlli di ricerca delle tracce e il Censor sono impostati sul Performance Pads come segue.

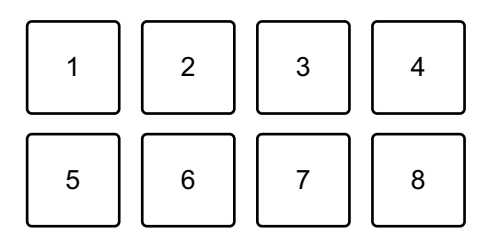

- 1: 1 battuta, 2: 2 battute, 3: 4 battute, 4: 8 battute, 5: brano precedente,
- 6: ricerca  $\blacktriangleleft$ , 7: ricerca  $\blacktriangleright$ , 8: Censor

### <span id="page-38-1"></span>**Utilizzo di Tracking Scratch**

La modalità Tracking Scratch consente di creare facilmente un suono graffiante.

Premere un Performance Pad, girare la manopola e il suono viene tagliato periodicamente in base al pattern di scratch assegnato al Performance Pad.

Non è necessario toccare il crossfader perché l'operazione è automatizzata.

**•** Per utilizzare la modalità Tracking Scratch, è necessario impostare in anticipo un Hot Cue.

- **•** Selezionare un Hot Cue in anticipo per utilizzarlo in modalità Tracking Scratch. Se non si seleziona un Hot Cue, verrà selezionato il Hot Cue A.
- **•** Quando si utilizza la modalità Tracking Scratch, attivare la modalità Vinyl.
- 1 Premere il pulsante **[TRACKING]** SCRATCH. L'unità entra in modalità Tracking Scratch.
- 2 Premere un Performance Pad.

I pattern e la regolazione della velocità per tagliare il suono vengono assegnati ai Performance Pads come segue.

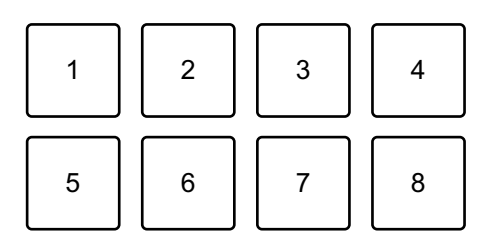

1: pattern 1, 2: pattern 2, 3: pattern 3, 4: pattern 4, 5: pattern 5, 6: pattern 6,

7: rallenta, 8: accelera

- **•** Per il pattern 1, il pattern 2 e il pattern 6, non è possibile regolare la velocità per tagliare il suono.
- 3 Ruotare la parte superiore della manopola in senso orario o antiorario in base ai BPM del brano caricato sul deck opposto. Il suono viene tagliato in base al pattern selezionato al punto 2.
	- **•** Quando si preme nuovamente il pad, il pattern selezionato viene annullato.

### <span id="page-39-0"></span>**Utilizzo di Sampler**

È possibile usare i Performance Pads per riprodurre i brani o i suoni assegnati agli slot sampler.

- 1 Aprire il pannello **[SAMPLER]** in Serato DJ Lite.
- 2 Premere il pulsante **[SAMPLER]** sull'unità.

L'unità entra in modalità Sampler.

3 Trascinare le tracce o i suoni dalla libreria per caricarli negli slot del **[SAMPLER]**.

Vengono salvate le impostazioni del sampler e le tracce caricate.

4 Premere un Performance Pad.

Viene riprodotto il brano o il suono assegnato allo slot pertinente. Gli slot, i controlli di ricerca delle tracce e il Censor vengono impostati sui Performance Pads come segue.

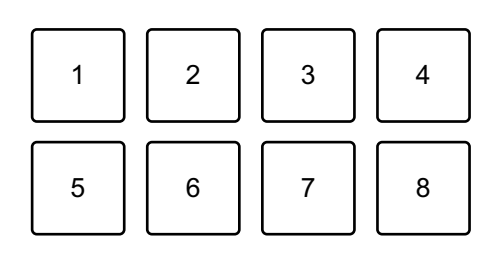

1: slot 1, 2: slot 2, 3: slot 3, 4: slot 4,

- 5: brano precedente, 6: ricerca  $\blacktriangleleft$ , 7: ricerca  $\blacktriangleright$ , 8: Censor
- **•** Quando si preme un Performance Pad mentre si tiene premuto il pulsante **[SHIFT]**, il suono assegnato allo slot attualmente in riproduzione si interrompe.

### <span id="page-40-0"></span>**Utilizzo di Trans**

Questa funzione taglia il suono a tempo con il BPM del brano caricato nel deck.

1 Premere il pulsante **[TRACKING]** SCRATCH mentre si tiene premuto quello **[SHIFT]**.

L'unità entra in modalità Trans.

I valori delle battute dei Trans vengono assegnati ai Performance Pads come segue.

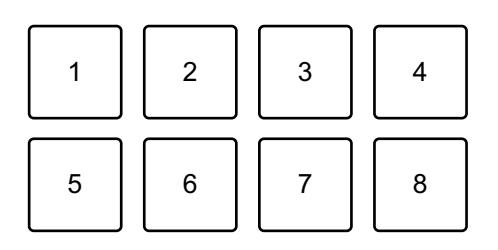

1: 1/16 di battuta, 2: 1/8 di battuta, 3: 1/4 di battuta, 4: 1/2 battuta, 5: 1 battuta, 6: 2 battute, 7: 1/3 di battuta, 8: manuale

Il suono viene tagliato in modo permanente mentre si preme il pad manuale.

- 2 Tenere premuto un Performance Pad durante la riproduzione. Consente di tagliare il suono a tempo con la battuta mentre si tiene il pad.
	- **•** La modalità Trans non funziona quando il fader di canale è nella posizione più bassa. Impostare il fader canale sul livello superiore per utilizzare la modalità Trans.
- 3 Rilasciare il Performance Pad. Riprende la riproduzione normale.

### <span id="page-41-0"></span>**Utilizzo di Scratch Bank**

È possibile caricare i suoni della Scratch Bank su un deck in modo da poterli manipolare con comandi quali la manopola.

- 1 Aprire il pannello **[SCRATCH BANK]** in Serato DJ Lite.
- 2 Premere il pulsante di modalità **[SAMPLER]** mentre si tiene premuto quello **[SHIFT]**. L'unità entra in modalità Scratch Bank.
- 3 Trascinare e rilasciare il brano di cui si desidera eseguire lo scratch dalla libreria della schermata di Serato DJ Lite in uno slot sul pannello **[SCRATCH BANK]**.

4 Premere il Performance Pad assegnato con il suono Scratch Bank che si desidera caricare.

Il suono Scratch Bank viene caricato sul deck.

**•** Gli slot Scratch Bank, i controlli di ricerca delle tracce e il Censor vengono impostati sui Performance Pads come segue.

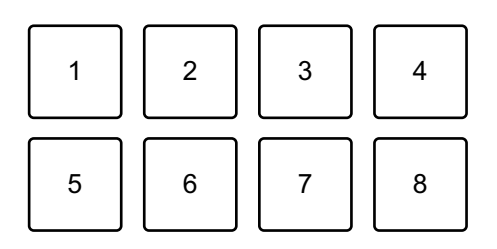

1: slot 1, 2: slot 2, 3: slot 3, 4: slot 4,

5: brano precedente, 6: ricerca  $\blacktriangleleft$ , 7: ricerca  $\blacktriangleright$ , 8: Censor

5 Premere il Performance Pad mentre si tiene premuto il pulsante **[SHIFT]**.

Il brano caricato in precedenza viene caricato nuovamente.

# **Utilizzo di Fader Start**

### **Utilizzo di Channel Fader Start**

- 1 Impostare il punto temporary cue. Mettere in pausa il brano nella posizione da cui si desidera avviare la riproduzione, quindi premere il pulsante **[CUE]** sul dato deck.
- 2 Mentre si tiene premuto il pulsante **[SHIFT]**, spostare il fader di canale dal basso verso l'alto.

La riproduzione inizia dal punto temporary cue.

**•** Se si riporta il fader di canale nella posizione inferiore mentre si tiene premuto il pulsante **[SHIFT]** durante la riproduzione, il brano torna immediatamente al punto temporary cue e la riproduzione viene messa in pausa (Back Cue).

Se non viene impostato nessun punto temporary cue, la riproduzione comincia dall'inizio del brano.

### **Utilizzo di Crossfader Start**

- 1 Impostare il punto temporary cue. Mettere in pausa il brano nella posizione da cui si desidera avviare la riproduzione, quindi premere il pulsante **[CUE]** sul dato deck.
- 2 Spostare il crossfader completamente a sinistra o a destra. Se si desidera utilizzare Crossfader Start per attivare la riproduzione sul canale 2, impostare il crossfader sul lato sinistro e viceversa.
- 3 Mentre si tiene premuto il pulsante **[SHIFT]**, spostare il crossfader verso il lato opposto all'impostazione attuale.

La riproduzione inizia dal punto temporary cue.

**•** Se si riporta indietro il crossfader mentre si tiene premuto il pulsante **[SHIFT]** durante la riproduzione, la posizione di riproduzione torna immediatamente al punto temporary cue e viene messa in pausa (Back Cue).

Se non viene impostato nessun punto temporary cue, la riproduzione comincia dall'inizio del brano.

# **Analisi di brani**

Fare clic sul pulsante **[Analyze Files]** in Serato DJ Lite per analizzare i brani della libreria che non sono ancora stati analizzati. È anche possibile analizzare il brano trascinandolo sul pulsante **[Analyze Files]**.

- **•** Se un brano viene caricato in un deck prima del completamento dell'analisi, potrebbe passare del tempo prima che vengano visualizzati BPM e forma d'onda.
- **•** In base al numero di brani, l'analisi potrebbe richiedere del tempo.

# **Uso degli effetti**

Serato DJ Lite ha 2 tipi di effetti: FX1 e FX2.

**•** L'unità effetti FX1 si applica al deck 1 e al deck 3. L'unità effetti FX2 si applica al deck 2 e al deck 4.

### **La schermata seguente mostra le unità effetti in Serato DJ Lite.**

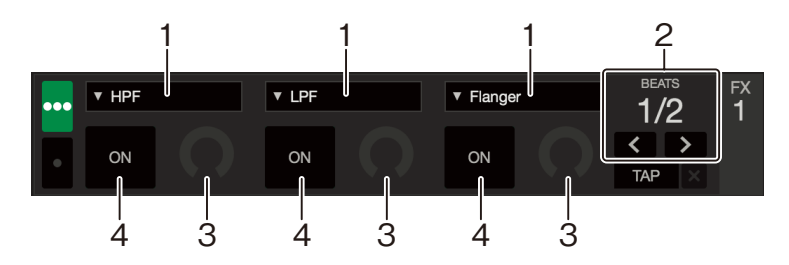

1: tipo di effetto, 2: battute dell'effetto, 3: livello dell'effetto, 4: effetto ON/OFF

### **Uso di un effetto**

Come esempio, di seguito viene spiegato come utilizzare l'effetto slot 1 per FX1 sulla schermata Serato DJ Lite.

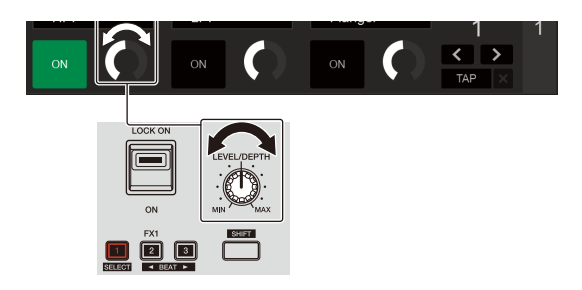

- 1 Visualizzare il pannello **[FX]** sulla schermata di Serato DJ Lite.
- 2 Premere il pulsante **[1]** dell'effetto mentre si tiene premuto quello **[SHIFT]**.

L'elenco degli effetti viene visualizzato sullo slot 1 di FX1 sulla schermata Serato DJ Lite. Quando si ripete la stessa operazione o si ruota la manopola selettrice (back) tenendo premuto il pulsante **[1]** dell'effetto, è possibile modificare il tipo di effetto per lo slot 1.

- **•** Per cambiare il tipo di effetto per lo slot 2 o lo slot 3, ruotare la manopola selettrice (back) tenendo premuto il pulsante **[2]** dell'effetto o **[3]** dell'effetto.
- 3 Premere il pulsante **[1]** dell'effetto.

Il pulsante **[1]** dell'effetto si accende e viene selezionato l'effetto sullo slot 1 di FX1 nella schermata di Serato DJ Lite.

- **•** Per utilizzare più di un effetto contemporaneamente, premere più pulsanti di effetto contemporaneamente.
- **•** Non cambia nulla sulla schermata Serato DJ Lite.
- 4 Premere il pulsante **[2]** dell'effetto o il pulsante **[3]** dell'effetto mentre si tiene premuto quello **[SHIFT]**. Impostare il numero di battute sincronizzati con il suono dell'effetto.
- 5 Ruotare la manopola **[LEVEL/DEPTH]** per regolare il parametro dell'effetto.

Viene applicato il parametro sullo slot 1 di FX1 sulla schermata Serato DJ Lite.

- 6 Impostare la leva degli effetti su **[ON]** o **[LOCK ON]**. L'effetto viene applicato al suono dal canale 1.
	- **•** Quando si riporta la leva degli effetti in posizione centrale, l'effetto viene disattivato.

### **Uso di un microfono**

- 1 Collegare un microfono al terminale **[MIC]**.
- 2 Ruotare la manopola **[MIC LEVEL]**. Regolare il volume dell'uscita audio dal canale **[MIC]**.
	- **•** Il suono viene emesso a un volume elevato se si ruota la manopola completamente verso destra.
- 3 Parlare al microfono.
	- **•** Non è possibile aggiungere effetti al suono del microfono su questa unità.

# **Modifica dell'assegnazione del crossfader**

È possibile selezionare **[Reverse]** o **[Disable]** nella schermata Serato DJ Lite per modificare la modalità di funzionamento del crossfader.

- 1 Fare clic su  $\bullet$  in Serato DJ Lite.
- 2 Fare clic sulla scheda **[Mixer]**.
	- **[Reverse]**: inverte l'assegnazione del crossfader.
	- **[Disable]**: disattiva il crossfader e consente il passaggio del suono da qualsiasi canale.

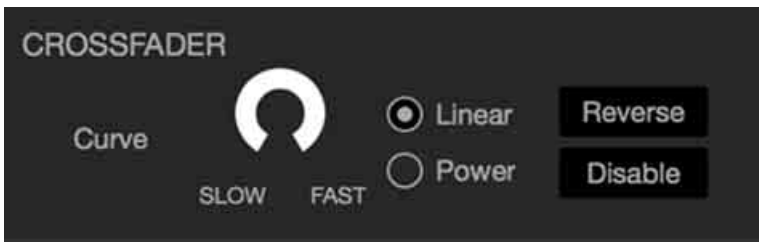

### **Impostazione della curva di crossfader**

È possibile impostare la curva del crossfader sulla schermata Serato DJ Lite.

- 1 Fare clic su  $\bullet$  in Serato DJ Lite.
- 2 Fare clic sulla scheda **[Mixer]**.
- 3 Regolare la curva del crossfader.
	- **•** Più la si gira verso **[SLOW]**, più la curva sale gradualmente.
	- **•** Più la si gira verso **[FAST]**, più la curva sale bruscamente.

. . . . . . . . . .

## **Utilizzo dell'ingresso audio su PC/Mac**

L'unità può eseguire il missaggio dal terminale di ingresso **[MIC]** e il suono master da Serato DJ Lite e immetterlo sul PC/Mac tramite USB. È possibile utilizzare il suono di cui si è eseguito il missaggio per, ad esempio, condividere i mix DJ.

**•** Per regolare il volume dell'audio in ingresso sul PC/Mac, usare i controlli nell'applicazione che si sta utilizzando sul PC/Mac per condividere l'audio. La manopola **[MASTER LEVEL]** sull'unità non può essere utilizzata per regolare il volume.

# <span id="page-48-0"></span>**Modifica delle impostazioni**

# <span id="page-48-1"></span>**Avvio della modalità Utilities**

Assicurarsi di chiudere l'applicazione DJ prima di avviare la modalità Utilities.

- 1 Scollegare il cavo USB dal PC/Mac.
- 2 Tenere premuti i pulsanti **[CUE]** e Play/pause **[▶/II]** sul deck sinistro e collegare il cavo USB al PC/Mac. Viene avviata la modalità Utilities.
- 3 Modificare le impostazioni. Quando si modificano le impostazioni, queste vengono salvate. Durante il salvataggio, i Performance Pads da 1 a 5 sul deck di destra lampeggiano. Se il cavo USB viene scollegato mentre i pad lampeggiano, l'impostazione potrebbe non essere salvata.
- 4 Per spegnere l'unità, scollegare il cavo USB. La modalità Utilities si disattiva.

# <span id="page-49-0"></span>**Impostazioni della modalità Utilities**

È possibile modificare le seguenti impostazioni nella modalità Utilities.

- **•** Fader Start
- **•** Back Spin Length
- **•** Crossfader Cut Lag
- **•** Modalità Demo

### <span id="page-49-1"></span>**Fader Start**

Premere uno dei Performance Pads da 1 a 3 sul deck sinistro.

- **•** Il pad 1 è acceso: Fader Start è attivato con la modalità Sync.
- **•** Il pad 2 è acceso: Fader Start è attivato senza la modalità Sync (impostazione predefinita).
- **•** Il pad 3 è acceso: Fader Start è disattivato.

### **Back Spin Length**

Quando si utilizza una manopola dell'unità per eseguire un Back Spin, è possibile rendere il Back Spin più lungo o più corto rispetto alla quantità di rotazione della manopola.

È possibile impostare Back Spin Length per breve, normale o lungo.

Premere uno dei Performance Pads da 5 a 7 sul deck sinistro.

- **•** Il pad 5 è acceso: Back Spin Length è corto.
- **•** Il pad 6 è acceso: Back Spin Length è normale (impostazione predefinita).
- **•** Il pad 7 è acceso: Back Spin Length è lungo.

### **Crossfader Cut Lag**

È possibile regolare il ritardo di taglio (la gamma in cui non si sente alcun suono dal relativo deck) su entrambi i bordi del crossfader. È possibile effettuare regolazioni con il valore di impostazione (da 1 a 53).

**•** Il valore dell'impostazione predefinita è 8.

Ruotare la manopola selettrice (back), quindi premerla. Il numero di spie accese sugli indicatori di livello del canale e Performance Pads indica il valore di impostazione (da 1 a 53).

- **•** Il numero di spie accese sui Performance Pads sul deck di destra: posto delle decine.
- **•** La somma del numero di spie accese sugli indicatori di livello del canale sui canali 1 e 2: posto delle unità. Ad esempio, 2 spie sul Performance Pads sul deck di destra, più 3 spie sul canale 1, più 5 spie sul canale 2 indicano che il valore totale è 28 (20 + 3 + 5 = 28).

### **Modalità Demo**

In condizioni normali, se non si utilizza alcuna funzione per 10 minuti, l'unità entrerà in modalità Demo.

**•** Quando una manopola o un pulsante di questa unità viene utilizzato durante la modalità Demo, questa viene annullata.

Avvio della modalità Utilities e premere il pulsante della modalità **[HOT CUE]** sul deck sinistro.

- **•** Il pulsante **[HOT CUE]** è acceso: si avvia la modalità Demo (impostazione predefinita).
- **•** Il pulsante **[HOT CUE]** non è acceso: la modalità Demo è disattivata.

# <span id="page-51-0"></span>**Ulteriori informazioni**

# <span id="page-51-1"></span>**Diagnostica**

Se si ritiene che qualcosa non vada con l'unità, verificare le informazioni riportate di seguito e fare riferimento a **[FAQ]** per DDJ-REV1 sul sito web Pioneer D.I.

[p](https://www.pioneerdj.com/support/)ioneerdj.com/support/

A volte il problema può essere causato da un altro dispositivo. Se necessario, ispezionare gli altri dispositivi e gli apparecchi elettrici in uso e fare riferimento ai relativi manuali e a FAQ. Se il problema persiste, leggere le Precauzioni e rivolgersi a un'azienda di assistenza autorizzata o al concessionario.

**•** L'unità può non funzionare se soggetta a elettricità statica o altre influenze esterne. In questo caso, spegnere e riaccendere l'unità per ripristinare il corretto funzionamento.

### **Alimentazione**

- **L'unità non si accende.**
- **•** Vedere: [Collegamenti \(pagina 22\)](#page-21-1)

# **Connessione di PC/Mac**

### **L'unità non viene riconosciuta dal PC/Mac.**

- **•** Collegare correttamente il cavo USB in dotazione. Vedere: [Collegamenti \(pagina 22\)](#page-21-1)
- **•** Se si utilizza un hub USB, scollegarlo.
- **•** Chiudere tutte le altre applicazioni aperte, inclusi screen saver e software antivirus di protezione sul PC/Mac. (Quando si chiude il software di sicurezza antivirus, prima di procedere, disattivare la connessione Internet per garantire la sicurezza del PC/Mac.)
- **•** Scollegare qualsiasi disco rigido esterno, tastiera, ecc. Utilizzare solo il disco rigido interno.
- **•** Se il PC/Mac dispone di più porte USB Type-A, provare a connettersi a un'altra.
- **•** Per Mac, avvia il software di utilità macOS **[Configurazione MIDI Audio]**, fare clic su **[Finestra]** nella barra dei menu e verificare che sia visualizzato > **[Mostra dispositivi audio]** > **[DDJ-REV1]**.
- **•** Per Mac, l'impostazione dell'audio potrebbe non essere corretta. Scollegare il cavo USB, avviare il software di utilità macOS **[Configurazione MIDI Audio]** e visualizzare **[Finestra MIDI]** o **[Studio MIDI]**. Selezionare l'icona **[DDJ-REV1]** e fare clic su **[Rimuovi dispositivo]**. (L'icona può essere **[Dispositivo MIDI USB]** invece di **[DDJ-REV1]**. In questo caso, selezionare **[Dispositivo MIDI USB]**.) Collegare nuovamente l'unità con il cavo USB. Viene visualizzata l'icona **[DDJ-REV1]**.
- **•** Per Windows, verificare che **[DDJ-REV1]** sia visualizzato in **[Gestione dispositivi]** > **[Controller audio, video e giochi]**.

### **Suono**

### **L'audio non viene riprodotto, è troppo silenzioso o è tagliato.**

- **•** Impostare la manopola **[TRIM]**, il canale fader, il crossfader e la manopola **[MASTER LEVEL]** sulle posizioni corrette. Vedere: [Riproduzione di un brano \(pagina 34\)](#page-33-0)
- **•** Collegare correttamente il cavo di collegamento. Vedere: [Collegamenti \(pagina 22\)](#page-21-1)
- **•** Pulire i terminali e le spine prima di collegare il cavo all'unità.
- **•** Se l'audio è tagliato, modificare le dimensioni del buffer del software DJ.

### **Non è possibile riprodurre l'audio del microfono.**

**•** Impostare la manopola **[MIC LEVEL]** sulle posizioni corrette. Vedere: [Pannello posteriore \(pagina 20\)](#page-19-1), [Pannello anteriore](#page-20-1)  [\(pagina 21\)](#page-20-1)

### **L'audio delle cuffie è troppo silenzioso.**

**•** Quando l'alimentazione dalla porta USB è insufficiente, l'unità limita il volume delle cuffie. Scollegare i dispositivi che non si utilizzano per DJing al fine di indirizzare una maggiore alimentazione all'unità.

### **Serato DJ Lite diventa instabile.**

- **•** Aggiornare Serato DJ Lite alla versione più recente. Vedere: [Installazione di Serato DJ Lite \(pagina 27\)](#page-26-2)
- **•** Uscire da ogni altra applicazione sul PC/Mac. Se Serato DJ Lite rimane instabile, provare a disattivare reti wireless o altri collegamenti wireless, software antivirus, salvaschermo, modalità di risparmio energetico, ecc. (Quando si chiude il software di sicurezza antivirus, prima di procedere, disattivare la connessione Internet per garantire la sicurezza del PC/Mac.)
- **•** Se un altro dispositivo USB è connesso al PC/Mac, scollegarlo.
- **•** Se si utilizza un hub USB, scollegarlo.
- **•** Se per l'alimentazione del laptop si utilizza una batteria, collegarlo a una presa CA.

### **I brani non vengono visualizzati nella libreria.**

- **•** Importare i file musicali. Vedere: [Importazione di file musicali \(tracce\)](#page-31-0)  [\(pagina 32\)](#page-31-0)
- **•** Se è stata selezionata una Crate o subcrate che non contiene tracce, selezionare un'altra Crate o subcrate che contenga tracce oppure importare le tracce nella Crate o subcrate.

### **I brani iTunes non vengono visualizzati nella libreria.**

- **•** Attivare **[Show iTunes Library]** nella scheda **[Library + Display]** del menu **[SETUP]**. Se **[Show iTunes Library]** è già selezionato, disattivarlo, quindi riattivarlo. Per ulteriori informazioni sull'importazione di file musicali, consultare il manuale del software Serato DJ Lite.
- **•** Se è stata selezionata una Crate o subcrate che non contiene tracce, selezionare un'altra Crate o subcrate che contenga tracce oppure importare le tracce nella Crate o subcrate.

### **Il deck virtuale Serato DJ Lite non viene visualizzato. (Viene visualizzata la modalità pratica.)**

- **•** Collegare correttamente il cavo USB in dotazione. Vedere: [Collegamenti \(pagina 22\)](#page-21-1)
- **•** Aggiornare Serato DJ Lite alla versione più recente. Vedere: [Installazione di Serato DJ Lite \(pagina 27\)](#page-26-2)

### **Fader Start non funziona.**

- **•** Impostare un temporary cue.
- **•** Utilizzare la modalità Utilities per attivare Fader Start. Vedere: [Fader](#page-49-1)  [Start \(pagina 50\)](#page-49-1)

### **BPM non viene visualizzato./SYNC e Auto Loop non funziona.**

**•** Fare clic sull'icona a forma di ingranaggio accanto al pulsante **[Analyze Files]**, contrassegnare la casella di controllo **[Set BPM]**, quindi analizzare il brano. Per informazioni dettagliate su come analizzare un brano, vedere il manuale del software Serato DJ Lite.

### **BPM non viene visualizzato correttamente.**

**•** Modificare l'intervallo di analisi BPM e analizzare nuovamente il brano. Se continua a non funzionare, impostare manualmente il BPM.

### **Il crossfader non funziona.**

**•** Annullare **[Disable]** nelle impostazioni del crossfader in Serato DJ Lite.

### **Altro**

- **L'indicatore lampeggia e l'unità sembra non funzionare correttamente.**
- **•** Se il funzionamento è anomalo o l'unità non si accende, scollegare il cavo USB, attendere qualche istante, quindi ricollegare il cavo USB per attivare l'unità. Se questo non risolve il problema, richiedere una riparazione.

# <span id="page-57-0"></span>**Dati tecnici**

### **Dati generali – Unità principale**

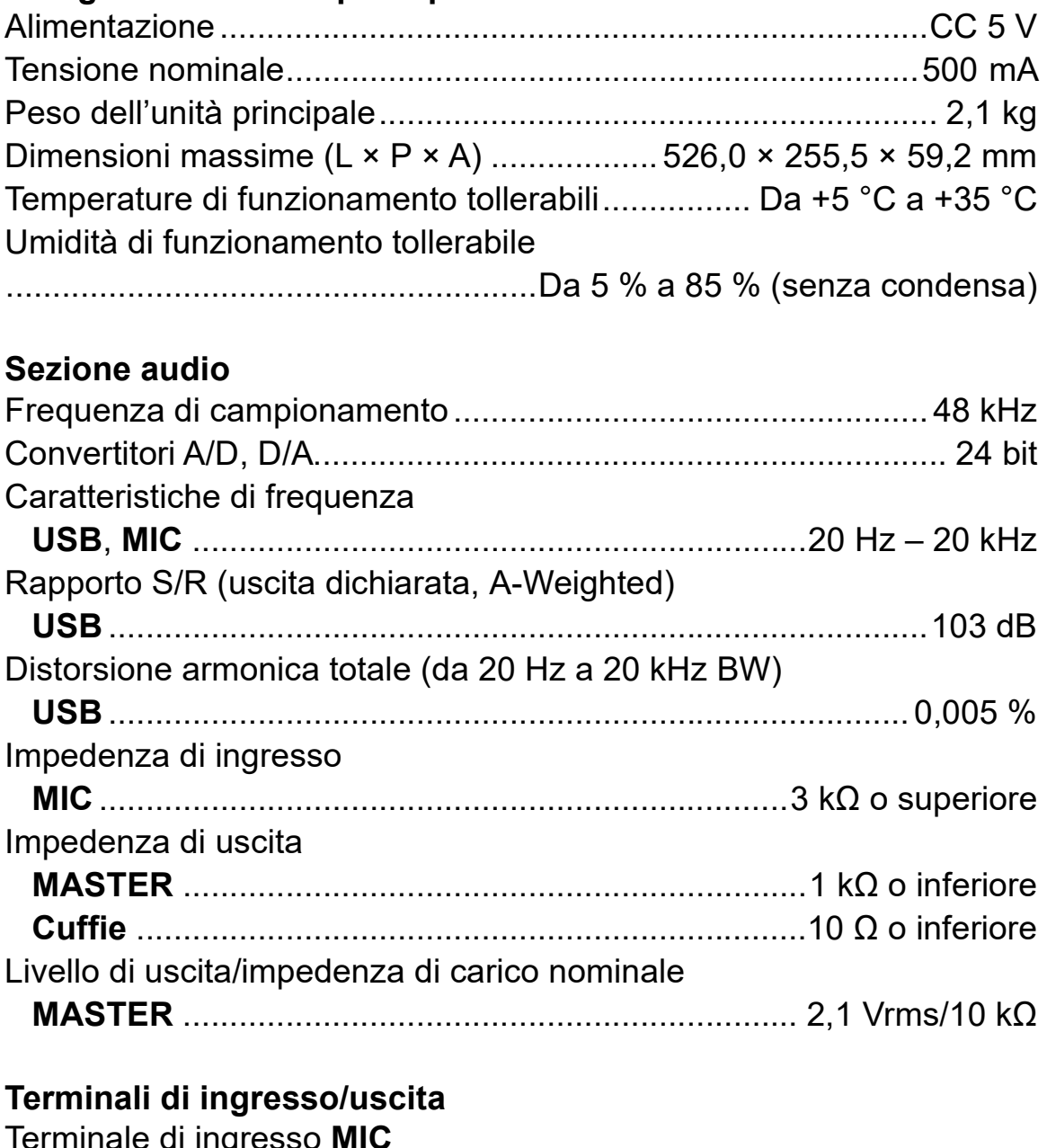

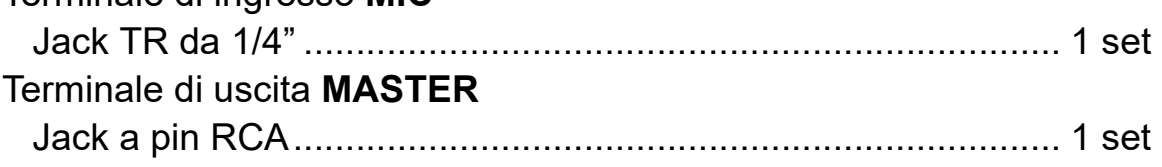

# **Ulteriori informazioni**

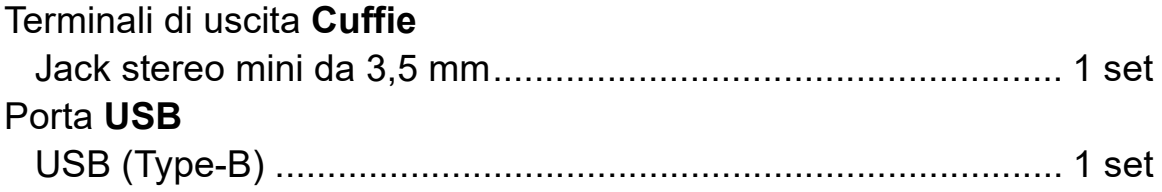

**•** Le specifiche e il design del prodotto sono soggetti a modifiche senza preavviso.

# <span id="page-59-0"></span>**Uso dell'unità come controller per altre applicazioni DJ**

L'unità emette anche dati operativi dei pulsanti e manopole in formato MIDI. Collegandosi a un PC/Mac dotato di applicazione DJ compatibile con MIDI attraverso il cavo USB in dotazione, è possibile controllare l'applicazione per DJ con l'unità. È necessario configurare i dettagli MIDI nell'applicazione DJ.

**•** Per ulteriori dettagli, vedere la guida per l'utente dell'applicazione per DJ.

### **Informazioni sui messaggi MIDI**

Per dettagli sui messaggi MIDI dell'unità, consultare Elenco dei messaggi MIDI.

**•** [È possibile trovare List of MIDI Messages sul sito Web Pioneer DJ:](https://www.pioneerdj.com/)  [p](https://www.pioneerdj.com/)ioneerdj.com/

# <span id="page-60-0"></span>**Marchi e marchi depositati**

- **•** Mac, macOS e Finder sono marchi di Apple Inc., registrati negli Stati Uniti e in altri Paesi.
- **•** Windows è un marchio depositato di Microsoft Corporation negli Stati Uniti e in altri paesi.
- **•** Serato DJ Lite, Scratch Live, ITCH, Serato DJ, Serato DJ Pro e Serato DJ Intro sono marchi registrati di Serato Limited.

Altri prodotti, tecnologie e nomi delle aziende ecc. menzionati sono marchi di fabbrica o marchi di fabbrica depositati dei rispettivi proprietari.

### **Informazioni sull'utilizzo dei file MP3**

Questo prodotto è utilizzabile per fini non di lucro. Esso non è invece utilizzabile per fini commerciali (a fini di lucro) via la trasmissione (terrestre, satellitare, via cavo o di altro tipo), lo streaming su Internet, Intranet (reti aziendali) o altri tipi di rete o distribuzione elettronica dell'informazione (servizi digitali di distribuzione di musica in linea). Tali usi richiedono licenze apposite. Per dettagli, fare riferimento a http://www.mp3licensing.com.

### <span id="page-61-0"></span>**Avvertenza sulle licenze del software**

#### **Apache**

Copyright (c) 2009-2019 ARM Limited. All rights reserved.

SPDX-License-Identifier: Apache-2.0

Licensed under the Apache License, Version 2.0 (the License); you may not use this file except in compliance with the License. You may obtain a copy of the License at

www.apache.org/licenses/LICENSE-2.0

Unless required by applicable law or agreed to in writing, software distributed under the License is distributed on an AS IS BASIS, WITHOUT WARRANTIES OR CONDITIONS OF ANY KIND, either express or implied.

See the License for the specific language governing permissions and limitations under the License.

### **BSD**

The BSD-3-Clause License Copyright (c) 2015, Freescale Semiconductor, Inc. Copyright 2016-2020 NXP All rights reserved.

Redistribution and use in source and binary forms, with or without modification, are permitted provided that the following conditions are met:

1. Redistributions of source code must retain the above copyright notice, this list of conditions and the following disclaimer.

# **Ulteriori informazioni**

- 2. Redistributions in binary form must reproduce the above copyright notice, this list of conditions and the following disclaimer in the documentation and/or other materials provided with the distribution.
- 3. Neither the name of the copyright holder nor the names of its contributors may be used to endorse or promote products derived from this software without specific prior written permission.

THIS SOFTWARE IS PROVIDED BY THE COPYRIGHT HOLDERS AND CONTRIBUTORS "AS IS" AND ANY EXPRESS OR IMPLIED WARRANTIES, INCLUDING, BUT NOT LIMITED TO, THE IMPLIED WARRANTIES OF MERCHANTABILITY AND FITNESS FOR A PARTICULAR PURPOSE ARE DISCLAIMED. IN NO EVENT SHALL THE COPYRIGHT HOLDER OR CONTRIBUTORS BE LIABLE FOR ANY DIRECT, INDIRECT, INCIDENTAL, SPECIAL, EXEMPLARY, OR CONSEQUENTIAL DAMAGES (INCLUDING, BUT NOT LIMITED TO, PROCUREMENT OF SUBSTITUTE GOODS OR SERVICES; LOSS OF USE, DATA, OR PROFITS; OR BUSINESS INTERRUPTION) HOWEVER CAUSED AND ON ANY THEORY OF LIABILITY, WHETHER IN CONTRACT, STRICT LIABILITY, OR TORT (INCLUDING NEGLIGENCE OR OTHERWISE) ARISING IN ANY WAY OUT OF THE USE OF THIS SOFTWARE, EVEN IF ADVISED OF THE POSSIBILITY OF SUCH DAMAGE.

# <span id="page-63-0"></span>**Precauzioni sui copyright**

Le registrazioni eseguite sono per il godimento personale e secondo le leggi sul copyright non possono essere utilizzate senza il consenso di chi detiene il copyright.

- **•** La musica registrata da CD, ecc., è protetta dalle leggi sul copyright dei singoli Paesi e dai trattati internazionali. È la piena responsabilità della persona che ha registrato la musica garantire che sia usata legalmente.
- **•** Quando si tratta con musica scaricata da Internet, ecc., la piena responsabilità che essa venga utilizzata secondo le modalità del contratto col sito di scaricamento ricade sulla persona che ha scaricato tale musica.

Le specifiche e il design del prodotto sono soggetti a modifiche senza preavviso.

© 2021 AlphaTheta Corporation <DRI1747-B>